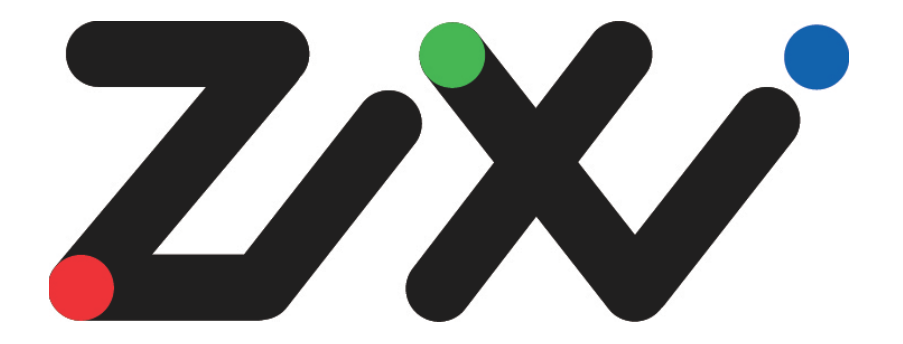

# *Zixi Installation Guide*

Software Version 1.11 Document Version DOC18-540-0001 Copyright © Zixi 2018 All Rights Reserved

## <span id="page-1-0"></span>**Legal Notice**

This document contains proprietary and confidential material of Zixi LLC. Any unauthorized reproduction, use, or disclosure of this material, or any part thereof, is strictly prohibited. This document is solely for the use of Zixi employees and authorized Zixi customers. The material furnished in this document is believed to be accurate and reliable. However, no responsibility is assumed by Zixi LLC. for the use of this document or any material included herein. Zixi LLC. reserves the right to make changes to this document or any material included herein at any time and without notice.

For more information visit: [www.Zixi.com.](http://www.zixi.com/) Copyright © Zixi 2018 Waltham, MA U.S.A. All Rights Reserved.

*\* See back for additional licensing information*

## <span id="page-2-0"></span>**Table of Contents**

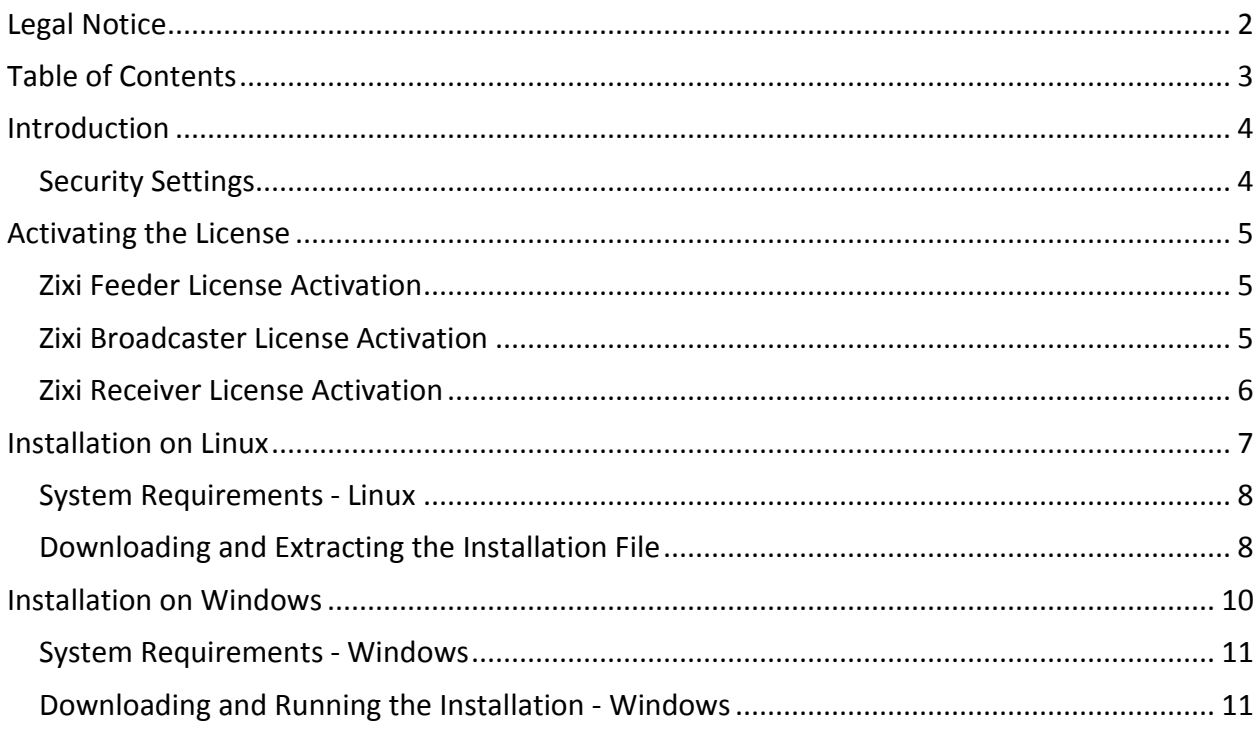

Security Settings

## <span id="page-3-0"></span>**Introduction**

The following installation guide includes installation procedures for the following Zixi products on Linux and Windows environments:

- Zixi Feeder
- Zixi Broadcaster
- Zixi Receiver

## <span id="page-3-1"></span>**Security Settings**

The installation requires an internet connection and the following ports must be opened on your Firewall(s) for inbound and outbound traffic:

- For Feeder open UDP port 2088
- For Receiver open UDP port 2077
- For Broadcaster open UDP port 2088 and 2077
- For remote web management open the following TCP ports:
	- Feeder open TCP port 4200
	- Receiver open TCP port 4300
	- Broadcaster open TCP port 4444

To activate Zixi license please ensure connection to URL: license.zixi.com via TCP port 80. If you cannot open this connection, you can activate your license through a "License File".

<span id="page-3-2"></span>To obtain a license file, please contact Zixi support - support@zixi.com.

EV

Zixi Feeder License Activation

## <span id="page-4-0"></span>**Activating the License**

The activation of the license is performed in the relevant web-based management UI.

To activate Zixi license please ensure connection to URL: license.zixi.com via TCP port 80. If you cannot open this connection, you can activate your license through a "License File"

To obtain a license file, please contact Zixi support - [support@zixi.com.](mailto:support@zixi.com)

### <span id="page-4-1"></span>**Zixi Feeder License Activation**

In order to start using Zixi Feeder, you must first activate your license. Zixi Feeder and its optional features are activated by license files. Before you first use Zixi Feeder and when you wish to add optional features, you will need to activate the appropriate license.

- **To activate the Zixi Feeder license using a license key:**
	- 1. From your web browser, navigate to: [http://localhost:4200](http://localhost:4200/) A user authentication window opens.
	- 2. In the **User Name** field, type **admin** and in the **Password** field, type '1234'.
	- 3. Click **OK**.
	- 4. In the **Status** page of the Zixi Feeder, click **Options** in the menu bar. The drop-down menu is displayed.
	- 5. Click **Activate License**.

The Activate License window appears.

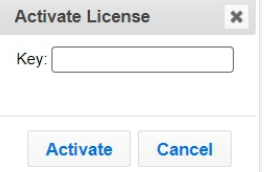

6. Enter your **Activation Key** and click **Activate**. Once entered, The Zixi Feeder is enabled.

## <span id="page-4-2"></span>**Zixi Broadcaster License Activation**

- **To activate the Zixi Broadcaster license:**
	- 1. From your web browser, navigate to: [http://localhost:4444](http://localhost:4444/) A user authentication window opens.
	- 2. In the **User Name** field, type '**admin**' and in the **Password** field, type '**1234**'.
	- 3. Click **OK**.

#### **Activating the License**

Zixi Receiver License Activation

- 4. In the Zixi Broadcaster **Status** page, click **. Options** . The various options are displayed.
- 5. Click **Activate License**. The Activate License window appears.
- 6. Enter your Activation Key and click **Activate**. Once entered, The Zixi Broadcaster is enabled.

### <span id="page-5-0"></span>**Zixi Receiver License Activation**

- **To activate the Zixi Receiver license:**
	- 1. From your web browser, navigate to: [http://localhost:4300](http://localhost:4300/)  A user authentication window opens.
	- 2. In the **User Name** field, type '**admin**' and in the **Password** field, type '**1234**'.
	- 3. Click **OK**.
	- 4. In the **Status** page of the Zixi Receiver, click **Options** in the menu bar. The drop-down options menu is displayed.

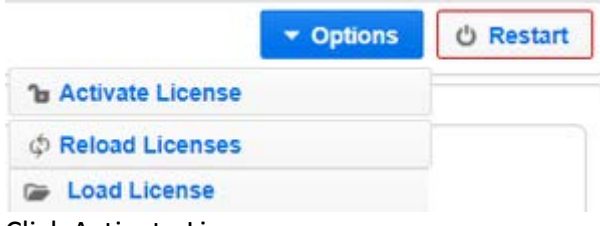

5. Click Activate License. The Activate License window appears.

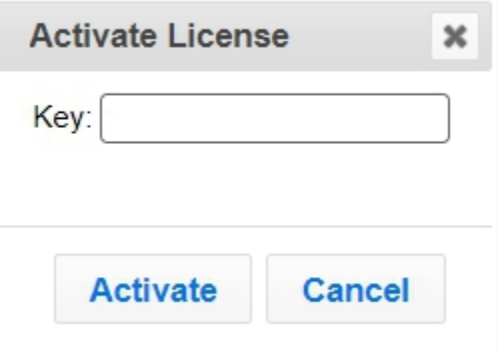

6. Enter your **Activation Key** and click **Activate**. Once entered, the Zixi Receiver, has been licensed. Zixi Receiver License Activation

# <span id="page-6-0"></span>**Installation on Linux**

The installation process includes the following steps:

- 1. Check that you have a link and credentials to the Zixi download site and the license activation keys. If you don't have them, please contact Zixi Support - [support@zixi.com](mailto:support@zixi.zendesk.com).
- 2. Check that your system meets the [System Requirements -](#page-7-0) Linux.
- 3. Download and extract the installation file(s), by [Downloading and Extracting the](#page-7-1)  [Installation File.](#page-7-1)
- 4. Activate the license through the web-based management UI, by

System Requirements - Linux

5. [Activating the License.](#page-3-2)

### <span id="page-7-0"></span>**System Requirements - Linux**

#### **Hardware**

- CPU: Intel i3 dual core CPU or above
- RAM: 4 GB RAM
- Networking: 2 x 1GB network card

#### **Operating System**

- Linux CentOS 6/7, 64 bit (recommended)
- Linux Ubunto 12/14, 64 bit
- Linux Debian 7/8, 64 bit
- Non-GUI server distribution recommended due to conflicts with NetworkManager GUI application.

#### **Network Management**

- Feeder GUI: TCP 4200
- Broadcaster GUI: TCP 4444
- Receiver GUI: TCP 4300
- SSH Remote Tunnel: If enabled, the device reaches out on port 22 to the remote access server.

#### **Network Streaming**

- HTTP Proxy: TCP 4500
- HTTP Origin: TCP 7777 for HLS, HDS and DASH
- Zixi Push Pull to Broadcaster: UDP port 2088
- Zixi Pull to receiver: UDP port 2077
- Zixi Pull to receiver: UDP port 2077
- UDP PULL/PUSH: Specified by user.
- RTMP server: TCP 1935

### <span id="page-7-1"></span>**Downloading and Extracting the Installation File**

After receiving the email with the download link and the license activation keys, follow the instructions below. The downloading and the extraction of all Zixi Products (e.g. Zixi Feeder, Zixi Broadcaster, etc.) is the same. You just need to enter in the <zixi\_product> parameter the relevant product.

#### **Installation on Linux**

Downloading and Extracting the Installation File

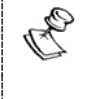

Make sure you are logged in as a Root user. If you are not logged in as a Root user, use the su command.

#### **To download and extract the file:**

1. Create a Zixi folder by typing the following commands in the Linux console:

```
# mkdir /zixi
# cd /zixi
```
2. Type the *# wget* command followed by the download link that you have received via email, while excluding the "http://" part of the link. For example:

```
# wget --user=<customer_Name>--ask-password 
downloads.zixi.com/<customerName>/<zixi_product>-
<version_number>.tar.gz
```
- 3. You will be requested to enter a password, type the password that you have received from Zixi support.
- 4. Extract the installation file by typing the following command:

```
# tar xvfz <zixi_product>-<version_number>.tar.gz
# cd <zixi_product>
```
5. Run the installation script file by typing the following command:

```
#./installMe.sh
```
6. Run prerequisites script file by typing the following command:

```
#./prerequisites.sh
```
Following the completion of the installation proceed to license activation procedure.

Downloading and Extracting the Installation File

## <span id="page-9-0"></span>**Installation on Windows**

The installation process includes the following steps:

- 1. Check that you have a link and credentials to the Zixi download site and the license activation keys. If you don't have them, please contact Zixi Support - [support@zixi.com](mailto:support@zixi.zendesk.com)
- 2. Check that your system meets the [System Requirements -](#page-10-0) Windows.
- 3. Download and run the installation file(s), by [Downloading and Running the Installation -](#page-10-1) [Windows.](#page-10-1)
- 4. Activate the license through the web-based management UI, by

System Requirements - Windows

5. [Activating the License.](#page-3-2)

### <span id="page-10-0"></span>**System Requirements - Windows**

#### **Hardware**

- Recommended processor: Intel® Core™ i3 dual-core or quad-core
- Memory requirements: 2GB
- Network interface cards: Minimum of two gigabit Ethernet adapters are required

#### **Operating System**

- Windows® Server 2008/2012, 32-bit or 64-bit
- Windows 7/8, 32-bit or 64-bit

#### **Network Management**

- Feeder GUI: TCP 4200
- Broadcaster GUI: TCP 4444
- Receiver GUI: TCP 4300
- SSH Remote Tunnel: If enabled, the device reaches out on port 22 to the remote access server.

#### **Network Streaming**

- HTTP Proxy: TCP 4500
- HTTP Origin: TCP 7777 for HLS, HDS and DASH
- Zixi Push Pull to Broadcaster: UDP port 2088
- Zixi Pull to receiver: UDP port 2077
- Zixi Pull to receiver: UDP port 2077
- UDP PULL/PUSH: Specified by user.
- RTMP server: TCP 1935

### <span id="page-10-1"></span>**Downloading and Running the Installation - Windows**

After receiving the email with the download link and the license activation keys, follow the instructions below. The downloading and the extraction of all Zixi Products (e.g. Zixi Feeder, Zixi Broadcaster, etc.) is the same. In this procedure we will use Zixi Broadcaster as an example.

1. Download the Zixi Broadcaster installation file.

Downloading and Running the Installation - Windows

2. Double-click on the Zixi Broadcaster installation file. The **License Agreement** window appears.

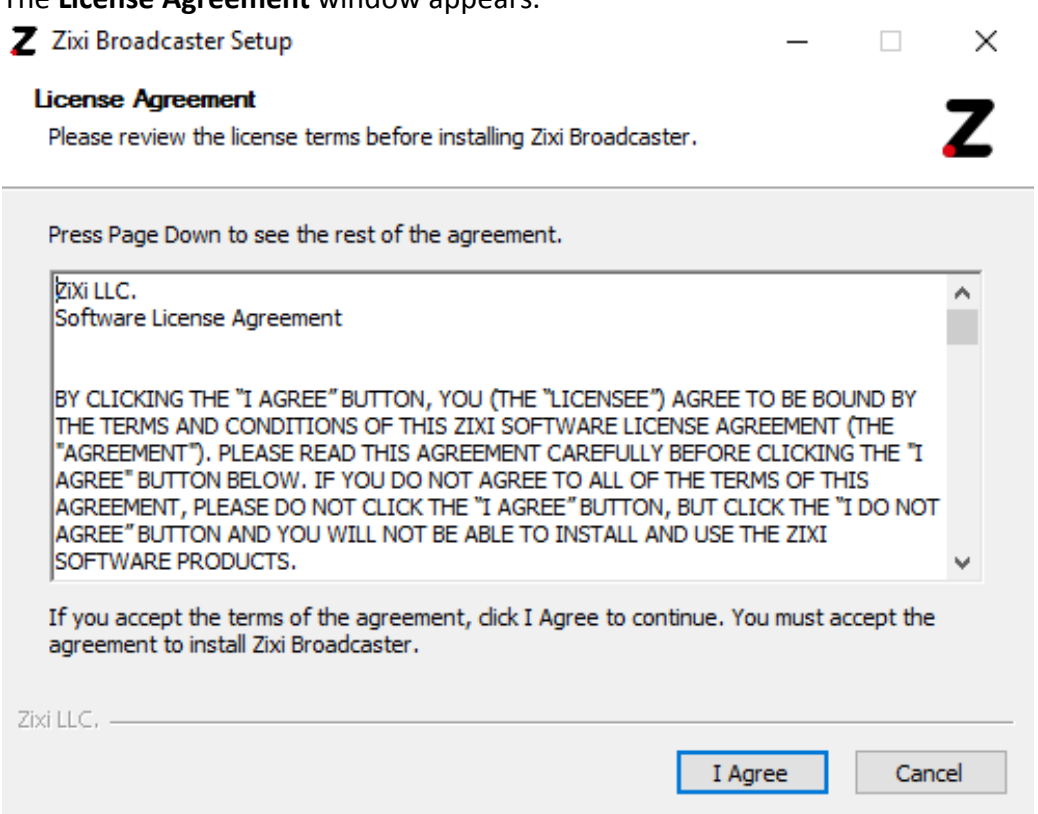

<u> Tanzania (</u>

Downloading and Running the Installation - Windows

3. After reading the license agreement, click **I Agree**. The **Installation Location** window appears. Z Zixi Broadcaster Setup  $\Box$   $\times$  $\overline{\phantom{0}}$ **Choose Install Location** Z Choose the folder in which to install Zixi Broadcaster. Setup will install Zixi Broadcaster in the following folder. To install in a different folder, click Browse and select another folder. Click Next to continue.

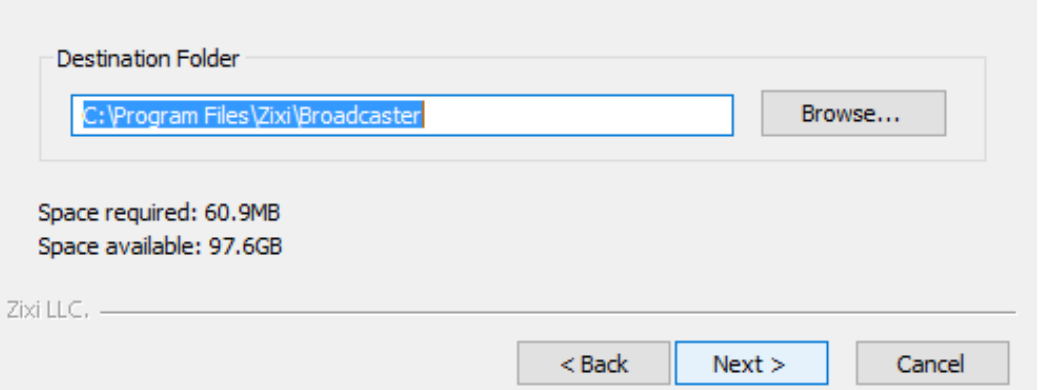

4. Select the folder in which the Broadcaster files are installed. The default location is in the Zixi folder which is in the **Program Files** folder.

Downloading and Running the Installation - Windows

- 5. Click **Next**. The **Broadcaster ID** window appears. Z Zixi Broadcaster Setup  $\Box$   $\times$ Zixi Broadcaster Configuration Z Please take a moment to go over the default configuration for Zixi Broadcaster. Zixi Broadcaster network ID: ELI-PC Zixi LLC, - $<sub>Back</sub>$ </sub> Install Cancel
- 6. Input a name for the **Broadcaster ID**. The default is the local host.

#### **Installation on Windows**

Downloading and Running the Installation - Windows

- 7. Click **Install**. The installation progress window appears. Z Zixi Broadcaster Setup  $\Box$   $\times$ **Installation Complete** Z Setup was completed successfully. Completed Show details Zixi LLC, - $<$  Back Close Cancel
- 8. When the installation is complete, click **Close**. The **Broadcaster Login** page opens in your browser.